# **MA EPHT Tutorials**

MA DPH Environmental Justice Tool: Custom Mapping Key Features

**[mass.gov/dph/ej-tool/](https://massgov.sharepoint.com/sites/EHS-Teams-DPH_BEH_MEPHT/Shared%20Documents/Projects%20-%20EJ%20Screening%20Tool/mass.gov/dph/ej-tool/)**

## **Overview:**

- This tutorial will show you how to use the MA DPH Environmental Justice (EJ) Tool to:
	- Select features within a buffer of specified distance.
	- Export the selected feature data.

# 1. Navigate to the CUSTOM MAPPING section of the MA DPH EJ Tool.

• Click the CUSTOM MAPPING button from any view of the MA DPH EJ Tool.

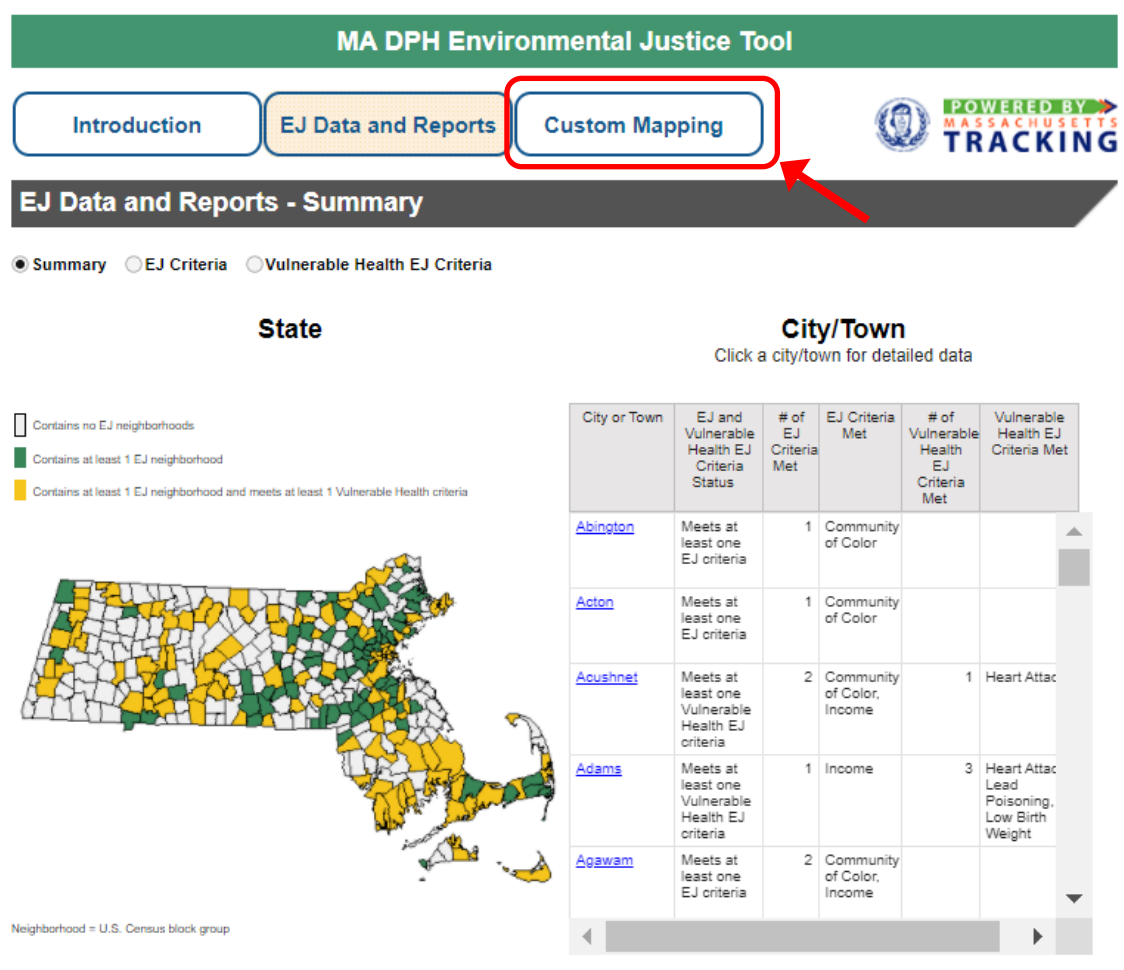

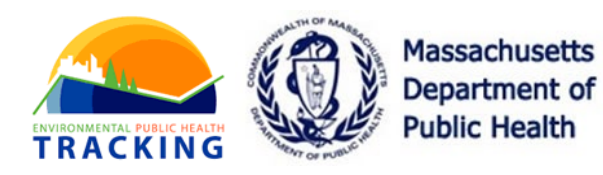

## 2. Expand to Full-Screen Mode for an enlarged view of the map.

- For Full-Screen Mode, click the ENLARGE MAP icon  $\mathbb{Z}$  in the bottom right of the map.
- Expanding to Full-Screen mode opens a new map, so enlarge before beginning.

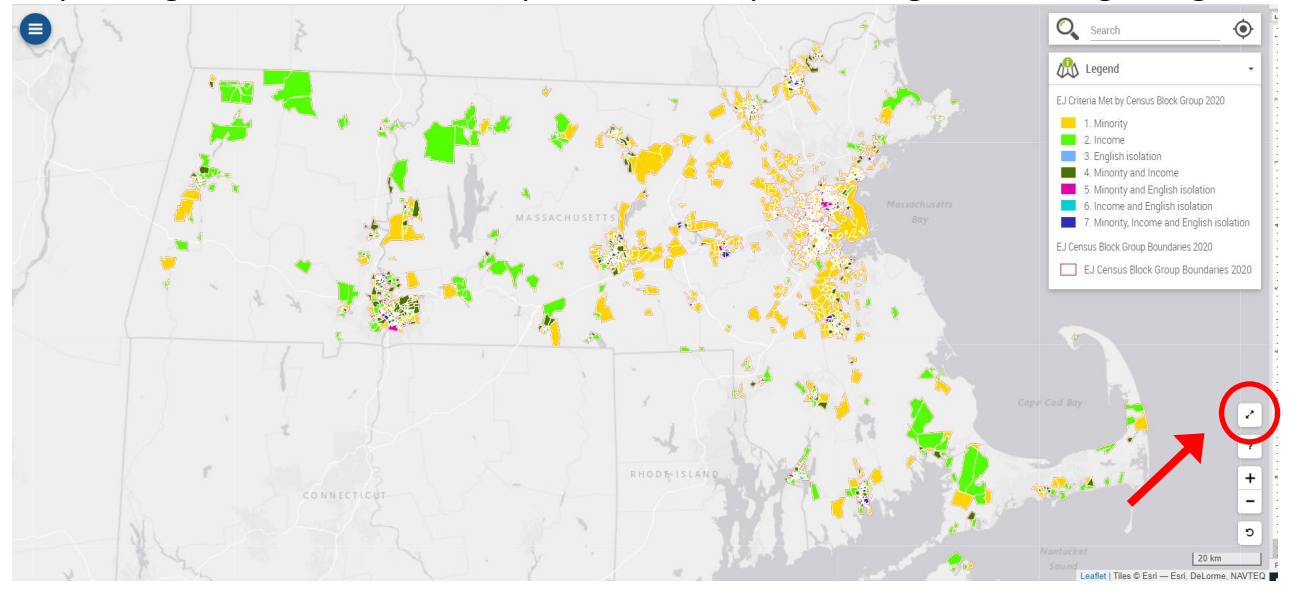

#### 3. Locate the address of interest.

- Click the search bar in the top right of the map and begin typing the address.
- As you type, options will appear below the search bar.
- Click the option below to select the correct address.
- Review the [Finding Your Address](https://matracking.ehs.state.ma.us/tutorials/mapping-finding-your-address.html) tutorial for more tips on available map features, including adjusting data layer transparency.

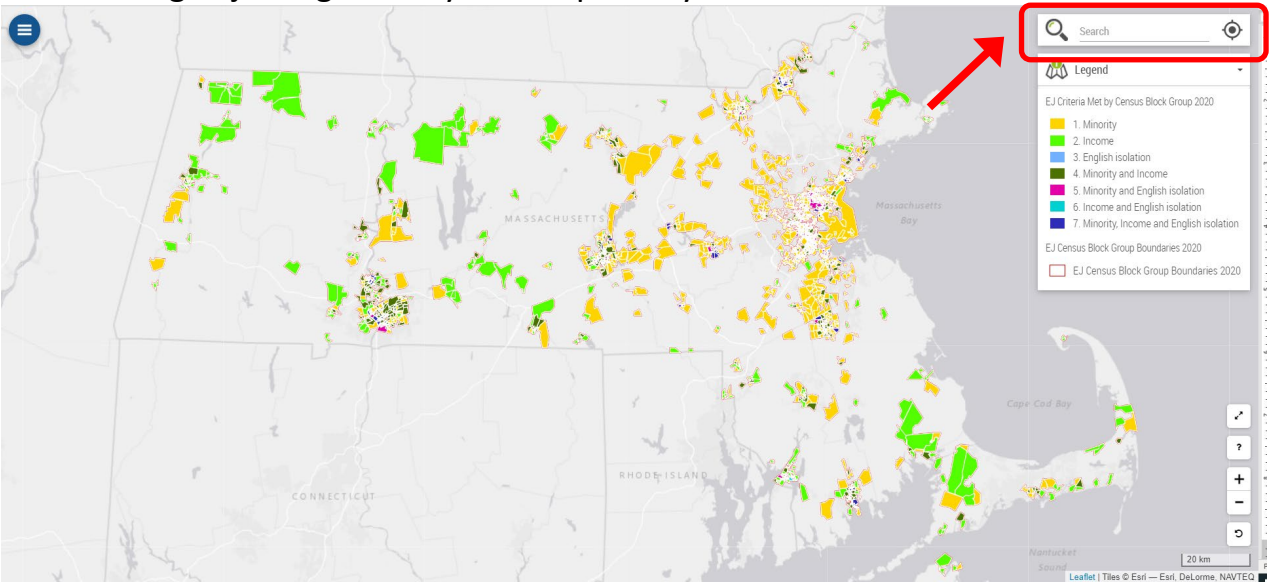

## 4. Click on the CIRCLE MENU icon on the top left of the map.

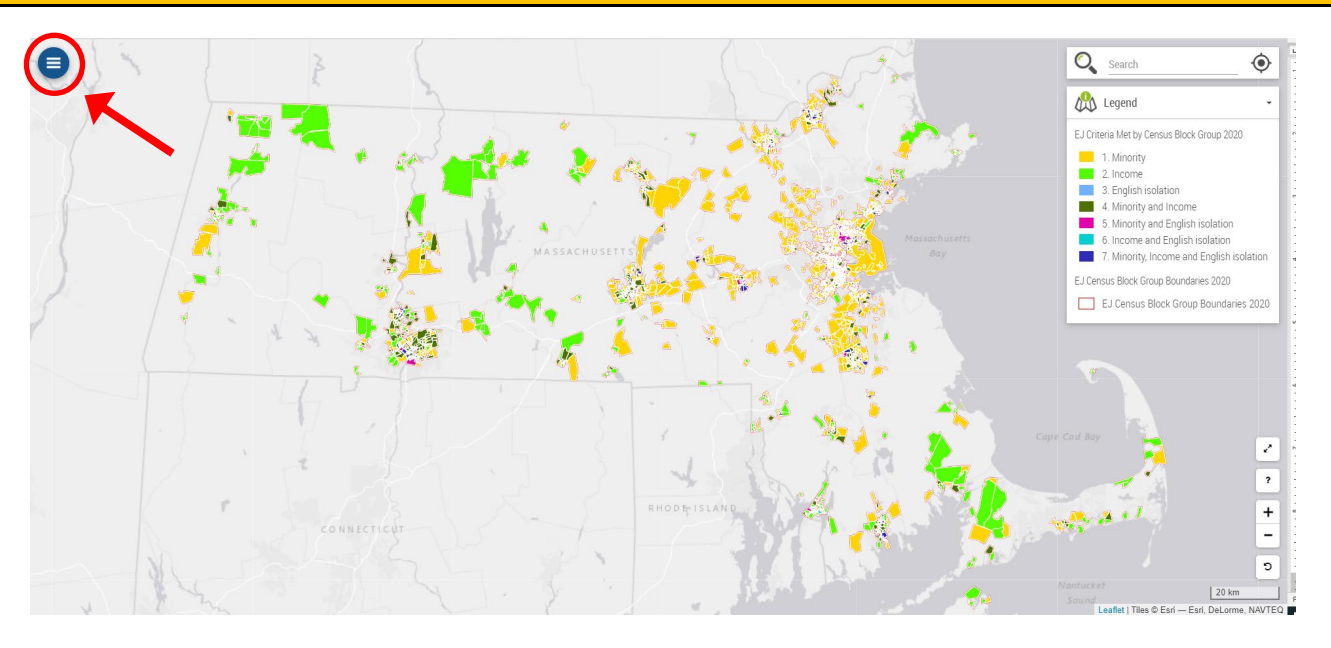

# 5. Turn on data layers of interest.

- Click the LAYERS icon (first icon down) to open the list of available layers.
- "Turn on" data layers of interest by hovering over the layer name and clicking the toggle to the right of the layer name.
- Learn more about turning on data layers by reviewing the **Advanced Setting** [tutorial.](https://matracking.ehs.state.ma.us/tutorials/mapping-advanced-settings.html#MyPopup)

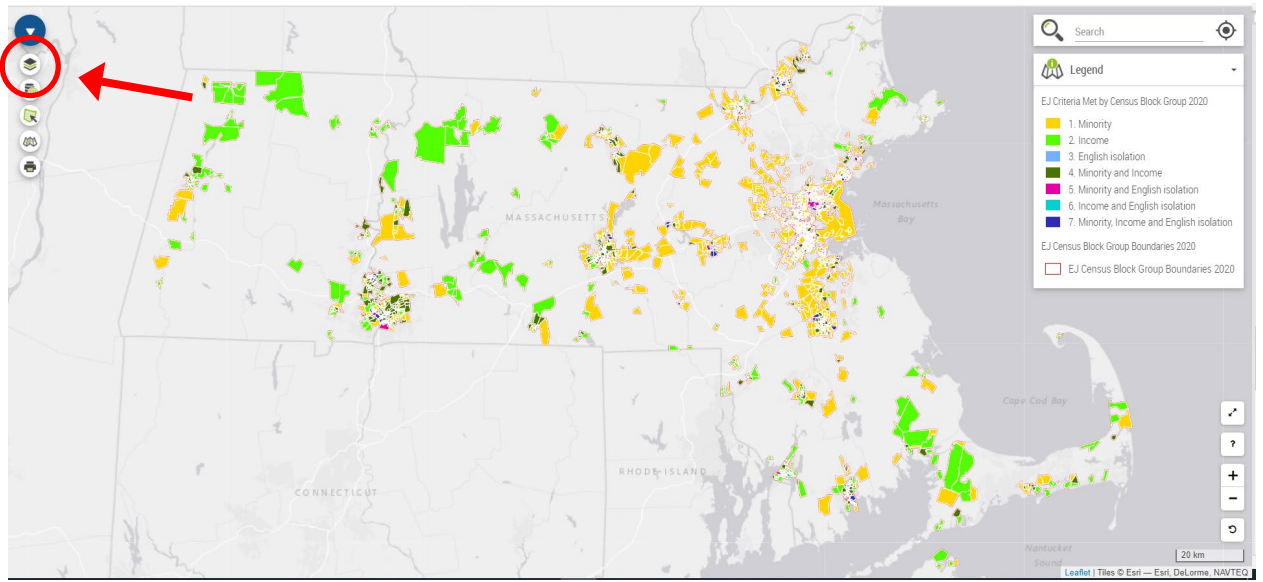

#### 6. Select a layer of interest to buffer.

- Click the SELECTION TOOL icon (third icon down) to open the settings.
- Click to select one layer of interest from the SELECTION TOOL dropdown menu.

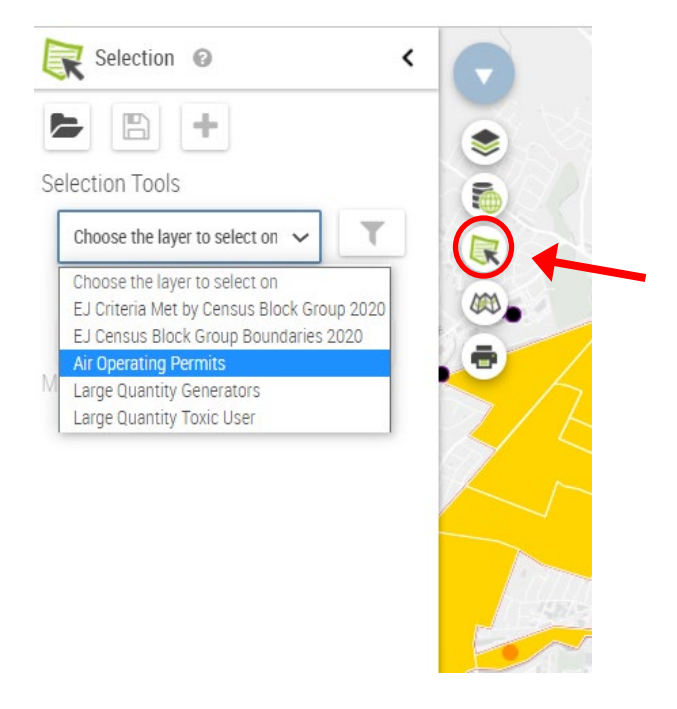

7. Set the distance and units of the buffer.

• Click the ISO-DISTANCE (CIRCLE) icon. Input the buffer distance and units.

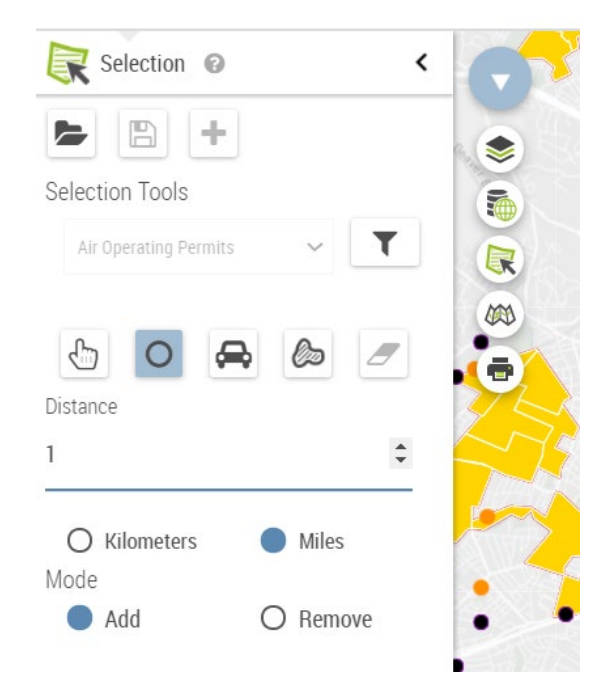

- 8. Complete the selection of features within the specified buffer distance.
	- Clicking the LOCATION MARKER icon  $\bullet$  of the address of interest will:
		- Create a temporary circle of the selection buffer.
		- Select the features (points or polygons) from the layer of interest.

Selected polygons will appear highlighted in blue:

• Create a pop-up table of the selected map features.

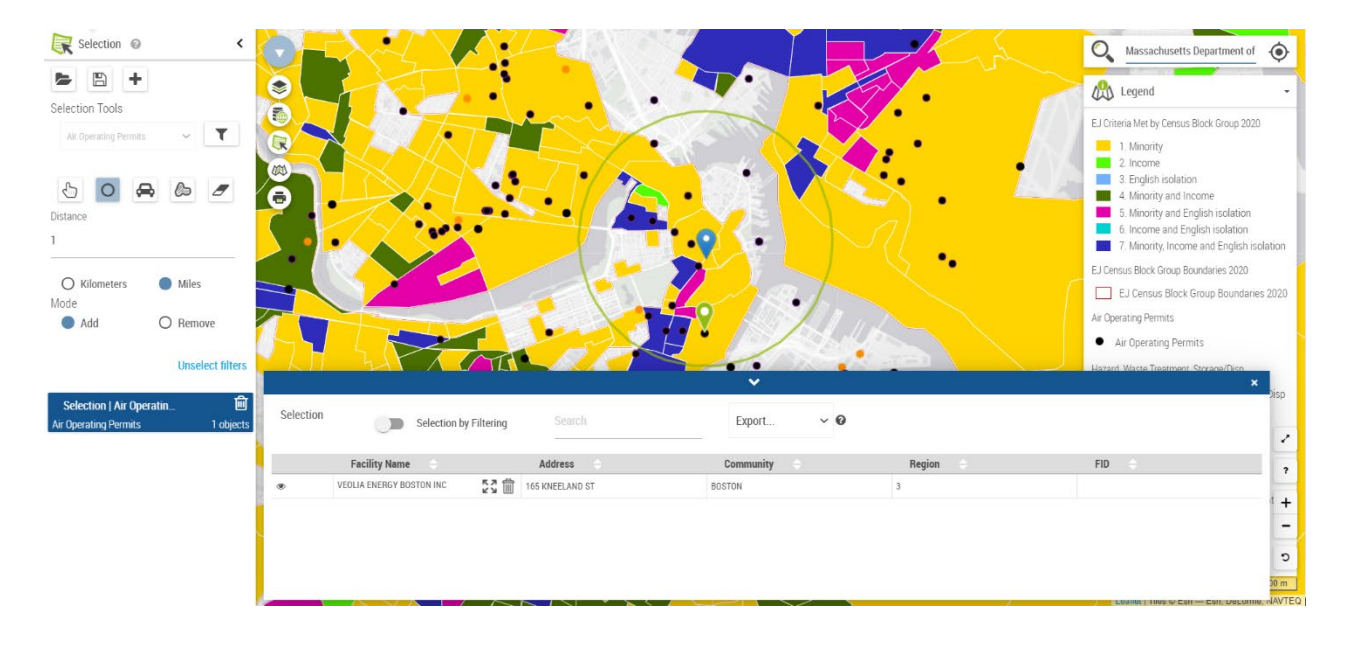

#### 8. Export and save the data for the selected features within the buffer.

• To export and save the data for features within the selection buffer, choose the desired file type from the drop-down menu above the pop-out table.

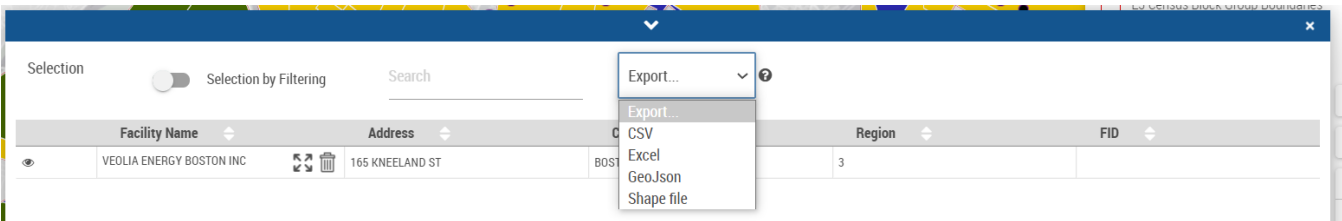

 $\boldsymbol{Q}$ 

#### 9. Select from additional feature layers.

 $\pm$ 

- Repeat steps 5 to 8 for each data layer of interest.
	- Data layers must be "turned on" from the layers list (step 5) to be available in the drop-down menu of the selection tool.
- Data tables for selected features from each additional layer are saved and listed in the selection tool panel, below the selection options.
- Use Microsoft Excel or a text editor to combine exported files of the same type into a single file.

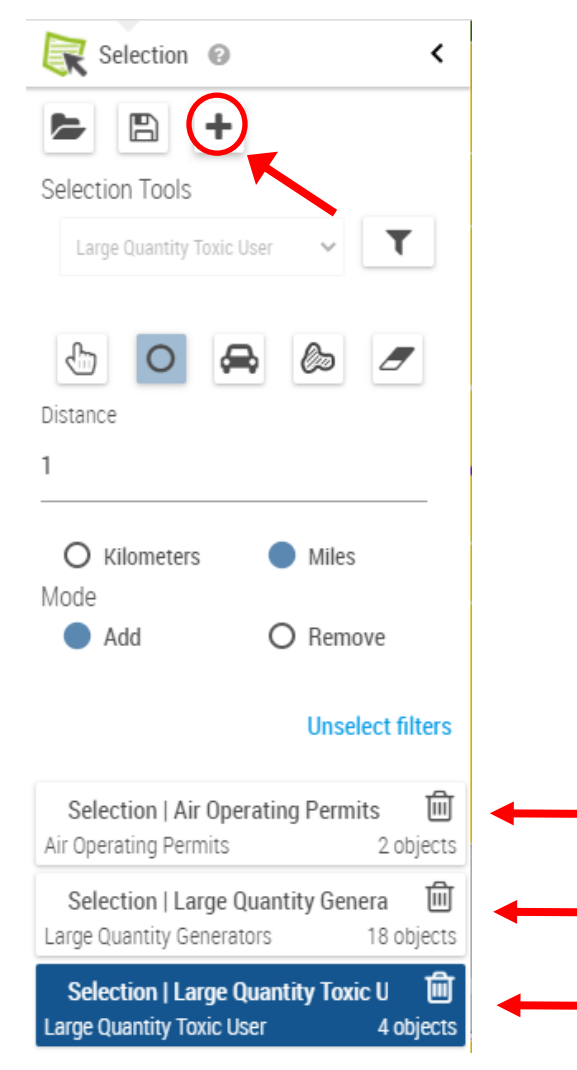